## **Carga Batch Asimilados 2013**

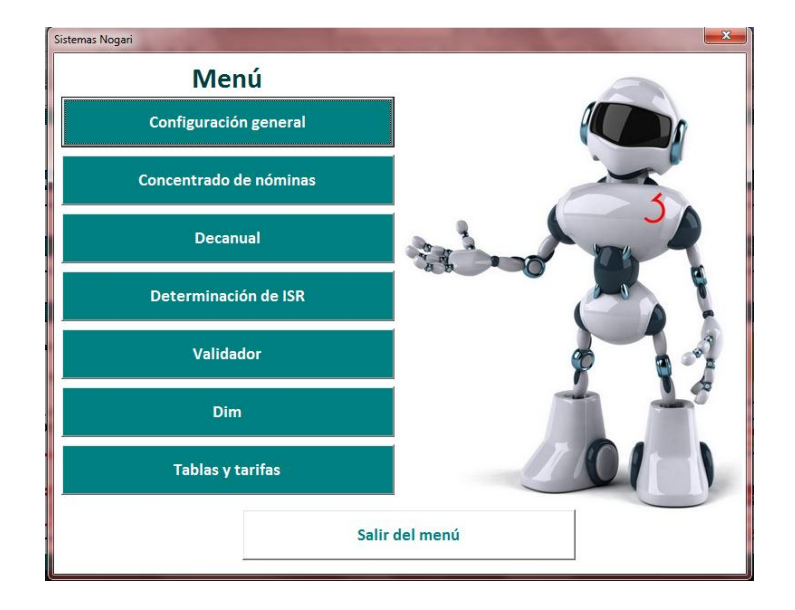

## **Las instrucciones generales son las siguientes:**

Al momento de abrir el archivo debe habilitar las macros. Para acceder al menú debe presionar

simultáneamente Ctrl m.

**CTRL** 

Como primer paso hay que llenar la hoja de configuración general con los datos que se piden.

En concentrado de nóminas debe llenar los campos de datos generales como lo son el nombre completo (campo obligatorio) , RCF (campo obligatorio y puede ser a diez posiciones), CURP (campo opcional) , mes inicial y final (campo obligatorio), y tipo de ingreso (campo obligatorio), en caso de que tenga duda con el llenado de algunos campos puede guiarse dando clic en los botones

de ayuda .

En el campo de **P E R C E P C I O N E S L A B O R A L E S** debe llenar el sueldo percibido y además en caso de aplicar alguna otra percepción, puede anotar el nombre de la percepción que desea agregar en una de las columnas que tienen como encabezado "**Otras Percepciones**". En el campo de "**ISR retenido**" debe anotar el importe del isr que se le retuvo durante el año.

Si la empresa realizó pagos por concepto de adquisición de acciones o títulos de valor, se deberán llenar los campos que apliquen.

En caso de que el trabajador haya prestado sus servicios a uno o más patrones diferentes en el mismo ejercicio deberá anotar los datos correspondientes, como: RFC de cada uno de los patrones, prestaciones gravadas pagadas y prestaciones exentas pagadas, subsidio al empleo pagado ó ISR retenido.

Una vez que haya capturado la información del "Concentrado de nóminas" debe presionar el botón "**Actualizar**".

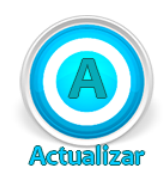

Ahora se debe ir a la hoja "**Decanual**" y presionar el botón "**Calcular**".

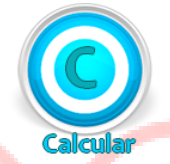

En esta hoja el sistema determina si le aplica o no calculo anual a los trabajadores, puede

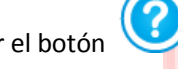

presionar el botón de ayuda para observar más acerca de este campo.

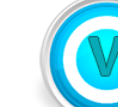

Posteriormente presione el botón Validar para que el sistema le indique los posibles errores,

de no haber errores le enviará un mensaje de "**Validación exitosa**". Estando en la hoja validador se señalarán campos con "V" a los campos que se sugiere revisar aunque estos no impiden que se realice la generación del archivo de texto para importar al DIM. Los campos con "X" son errores que deben ser corregidos para poder generar el archivo de texto y finalmente si toda la información esta correcta sólo aparecerá "Ok".

Por último y una vez verificado que la información es correcta se debe ir a la Hoja "**Dim**" y

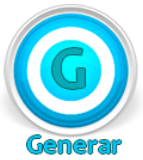

presionar el botón "**Generar**" . Si todo está bien entonces genere el archivo de texto

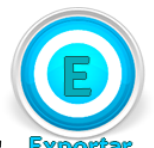

presionando el botón "**Exportar**" . A continuación le abrirá una ventana para guardar

el archivo (.txt), seleccione alguna ruta y presione la opción "Guardar" y listo ahora podrá importar este archivo al programa Dim del SAT.

Le enlistamos algunas precauciones que debe contemplar para evitar que su información no arroje errores en algún proceso del archivo.

- No dejar espacios al inicio y final al momento de capturar algún dato general del trabajador.
- Debe capturar información completa, como Nombre, apellidos, curp, mes inicial o final, días (si optó por que el sistema estimará el subsidio para el empleo).
- En caso de que optará por anotar su cálculo de subsidio, no anotarlo en negativo ya que al subir su información ya procesada al Dim este sólo reconoce el dato cuando son positivos.
- Evitar cortar o eliminar filas
- Si usted copiará datos de una hoja de Excel al archivo, es recomendable pegarlo como sólo valores
- Comenzar a capturar dejando una fila después de los encabezados, ya que por cuestiones de presentación todos nuestros archivos tienen la característica de dejar esta fila sin datos.
- No tratar de modificar en lo absoluto el archivo o alguna de sus funciones
- En la hoja decanual, no olvide activar la casilla de "Es previsión Social" si alguna de las prestaciones corresponde a previsión.
- Ninguno de nuestros archivos está diseñado para trabajar con un solo movimiento, así que te recomendamos no tratar de hacer una prueba sólo con un trabajador.
- No incluir en la captura de tu información caracteres como ¥, >, @, ?, <, D, P, 2,  $\triangleq$ , 8,  $\circledcirc$ ,  $\bullet$ ,  $\bullet$ ,  $\bullet$ ,  $\bullet$ ,  $\bullet$ ,  $\bullet$ ,  $\bullet$ ,  $\bullet$ ,  $\bullet$ ,  $\bullet$ ,  $\bullet$ ,  $\bullet$ ,  $\bullet$ ,  $\bullet$ ,  $\bullet$ ,  $\bullet$ ,  $\bullet$ ,  $\bullet$ ,  $\bullet$ ,  $\bullet$ ,  $\circ$ ,  $\circ$ ,  $\circ$ ,  $\circ$ ,  $\circ$ ,  $\circ$ ,  $\circ$ ,  $\star$ ,  $\bullet$ ,  $\bullet$ ,  $\circ$ ,  $\circ$ ,  $\circ$ ,  $\circ$ ,  $\circ$ ,  $\circ$ ,  $\circ$ ,  $\circ$ ,  $\circ$ ,  $\circ$ ,  $\circ$ ,  $\circ$ ,  $\circ$ ,  $\circ$ ,  $\circ$ ,  $\circ$ ,  $\circ$ ,  $\circ$ ,  $\circ$ ,  $\circ$ ,  $\circ$ ,  $\circ$ ,  $\circ$ ,  $\circ$ ,  $\circ$ ,  $\circ$ ,  $\circ$ ,

## **Nota importante**:

Queda estrictamente prohibido que distribuya el archivo por cualquier medio. El archivo cuenta con un número de serie único por usuario.

En caso de que detectemos que el usuario ha distribuido el archivo sin la autorización por escrito del autor, procederemos a la suspensión inmediata de cualquier servicio de soporte técnico y al bloqueo de acceso a nuestro sitio web y emprenderemos las acciones legales necesarias.

*Sistemas Nogari & Fisweb* 

*Fisnet*

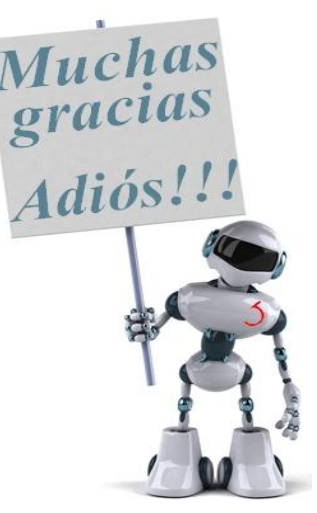